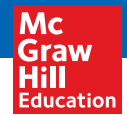

# McGraw-Hill Networks™

**QuickStart Guide** | Social Studies Grades 6-12

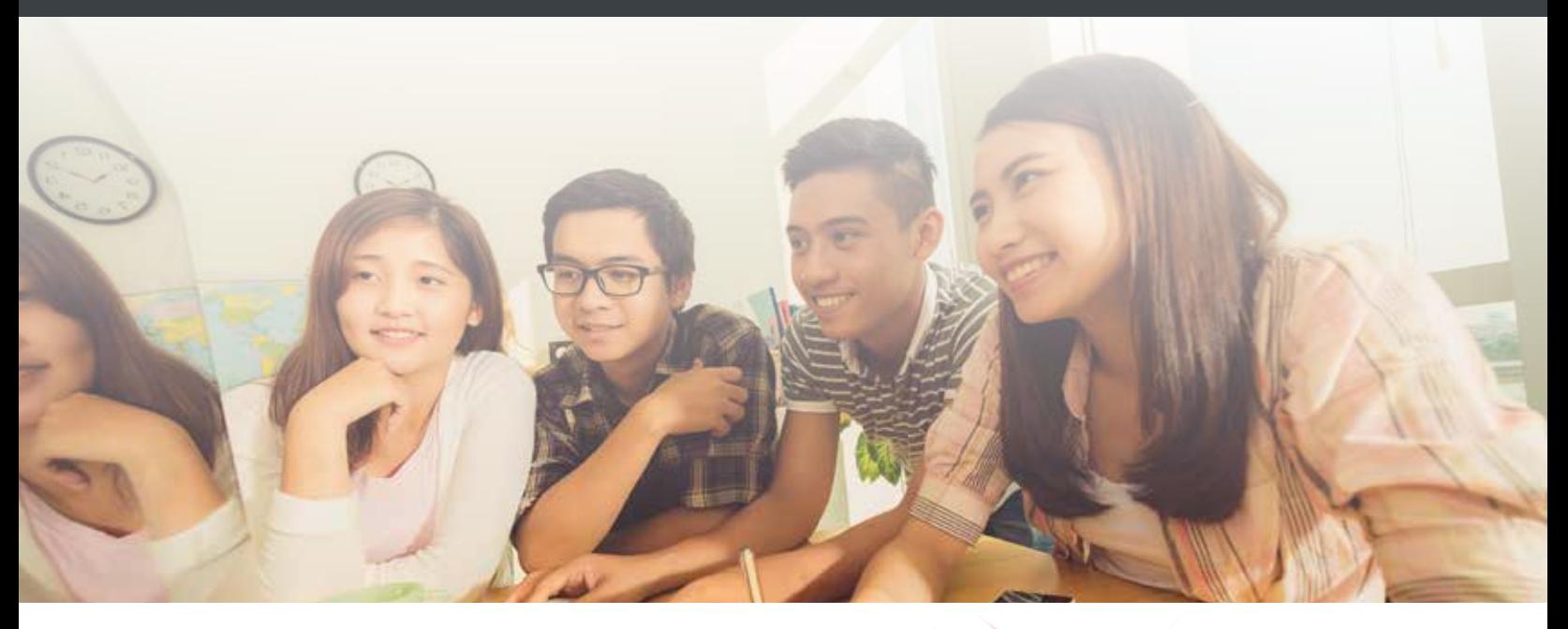

## Check out the all new networks online!

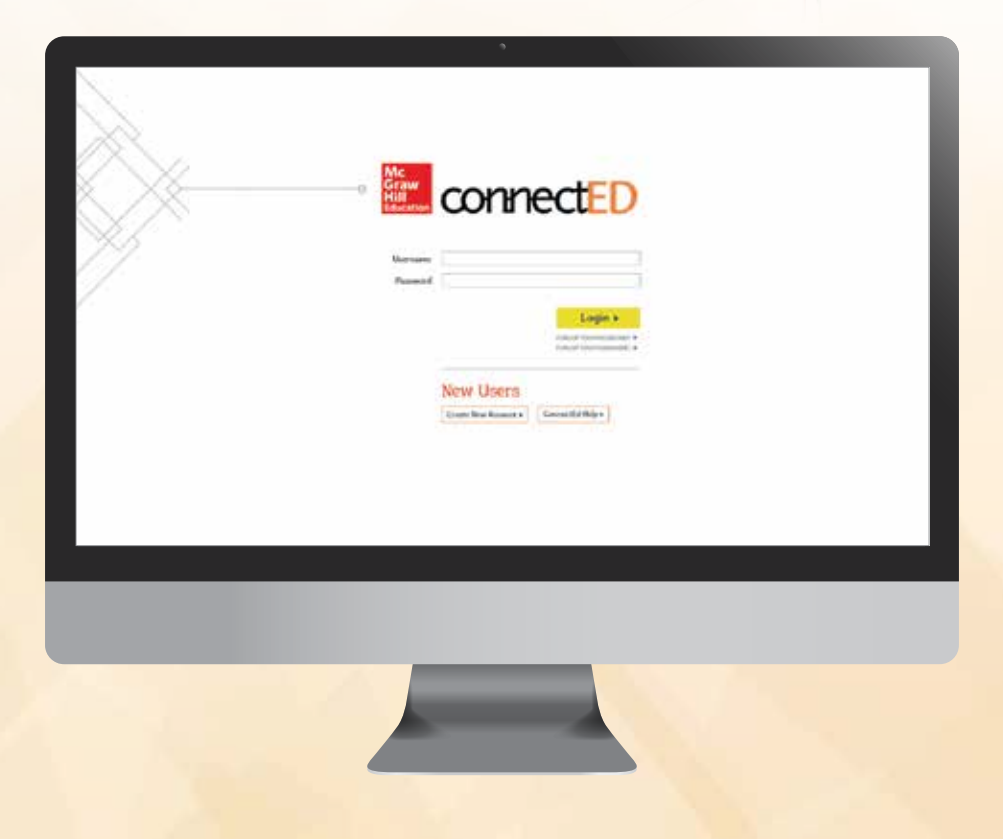

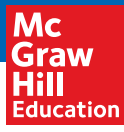

## Discover the McGraw-Hill Networks™ Online Teacher Lesson Center.

McGraw-Hill Networks™ gathers everything you need in one easy-to-use Teacher Lesson Center. Use the McGraw-Hill Education lesson plans and resources or customize your lessons to teach how you want to teach.

- ↓ Aligned to NCSS Standards
- Engages students with interactive resources and compelling stories
- Provides rigorous, differentiated instruction for every learning style
- $\sqrt{\phantom{a}}$  Allows you to effectively manage and organize your classroom
- Powerful classroom presentations: premade and customizable
- Differentiated instruction and assignments can be tailored to meet the needs of all students, and can be printed or sent to students online
- $\sqrt{ }$  Teach with traditional lecture and presentation or discussion groups, flip your class, or integrate project-based learning where appropriate
- Messaging Center connects you to students

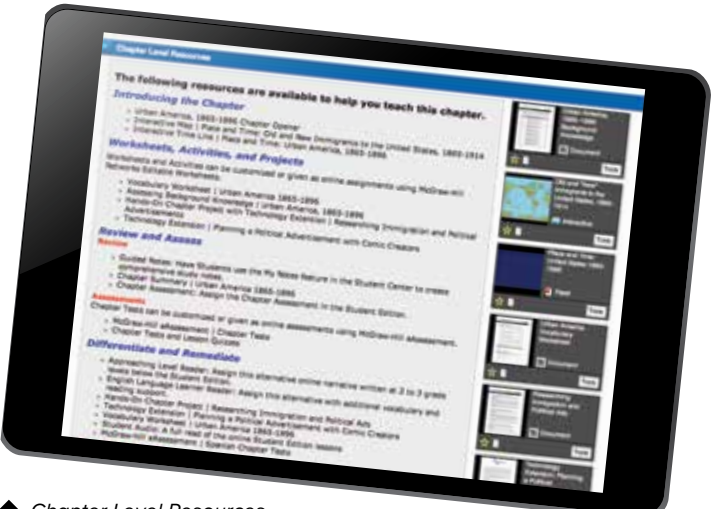

**<sup>B</sup>EACO<sup>N</sup> <sup>A</sup>WARD<sup>S</sup>**

coo 

**<sup>A</sup>E<sup>P</sup> <sup>A</sup>WAR<sup>D</sup>**

//CODiE// 750016/

**<sup>2</sup>01<sup>3</sup> <sup>W</sup>INNE<sup>R</sup>**

*Chapter Level Resources*

## Explore more, discover more, do more.

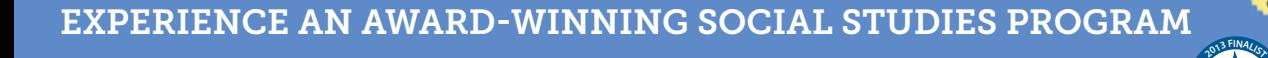

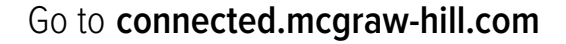

## HOW TO USE THE ONLINE TEACHER LESSON CENTER

### To The Teacher

Welcome to McGraw-Hill Education's **Networks™** Online Teacher Lesson Center. Here you will access your online lesson plans, worksheets, tests, quizzes, and many other teaching resources.

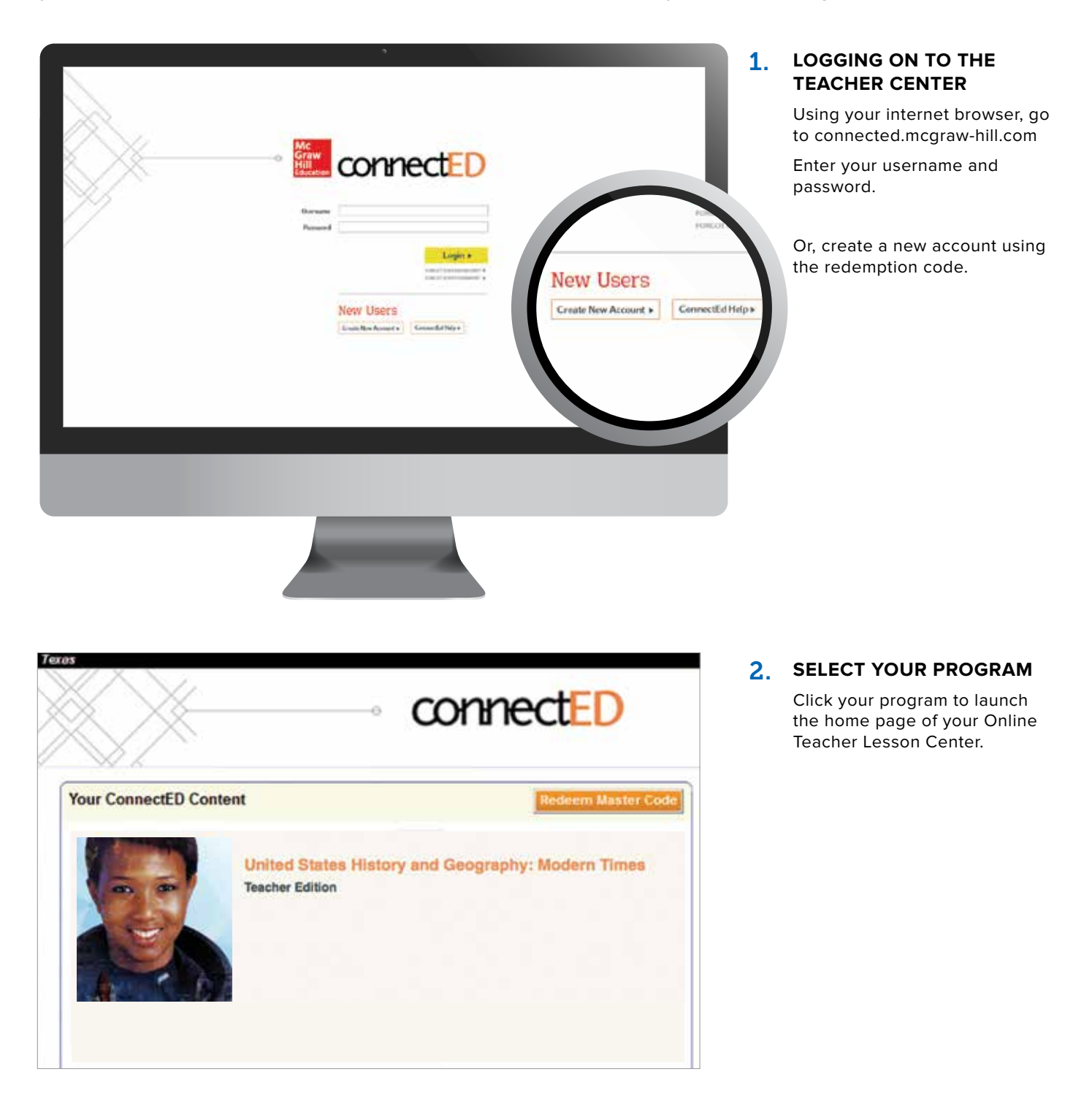

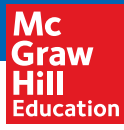

## Using Your Home Page

Your home page provides quick access to all of your teaching resources.

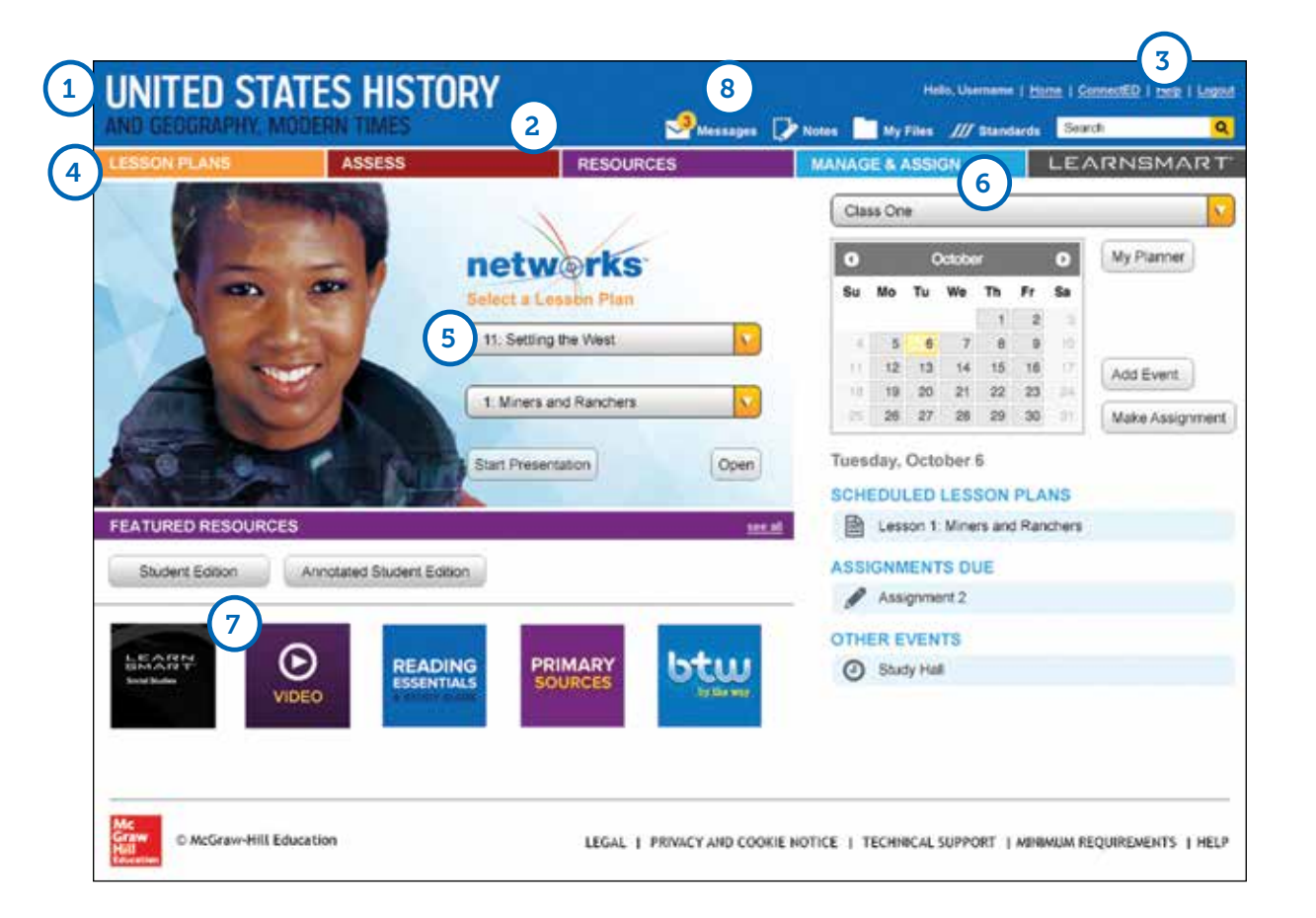

#### 1. **HOME PAGE**

To return to your home page at any time, click the Networks™ logo in the top left corner of the page.

#### 2. **QUICK LINKS MENU**

Use this menu to access:

- My Notes
- Messages
- My Files
- Social Studies Standards
- 3. **HELP**

For how-to videos, professional development, and assistance with the features of Networks™, click "Help."

#### 4. **MAIN MENU**

Use this menu to access:

- The Online Lesson Plans
- Resource Library
- LearnSmart® adaptive learning program
- Assessment tools

#### 5. **ONLINE TEACHER LESSON CENTER**

Go to your Online Teacher Lesson Center by selecting the chapter and lesson and then click "Go."

#### 6. **ASSIGNMENTS**

Recent assignments will appear here. Click the assignment or click "See All" for details.

#### 7. **RESOURCE LIBRARY**

Click on a featured resource, or "See All" to access the entire Resource Library.

#### 8. **MESSAGES**

Recent messages from your students will appear here. To view the full message, click the message or click "See All."

## Using Your Online Lesson Plans

Each lesson plan is divided into sections that follow the teaching cycle: Engage, Teach and Assess, Close and Reflect. Each section includes lecture notes, activities, questions, prompts, and links to lesson resources. Click the arrow beside each section to open it.

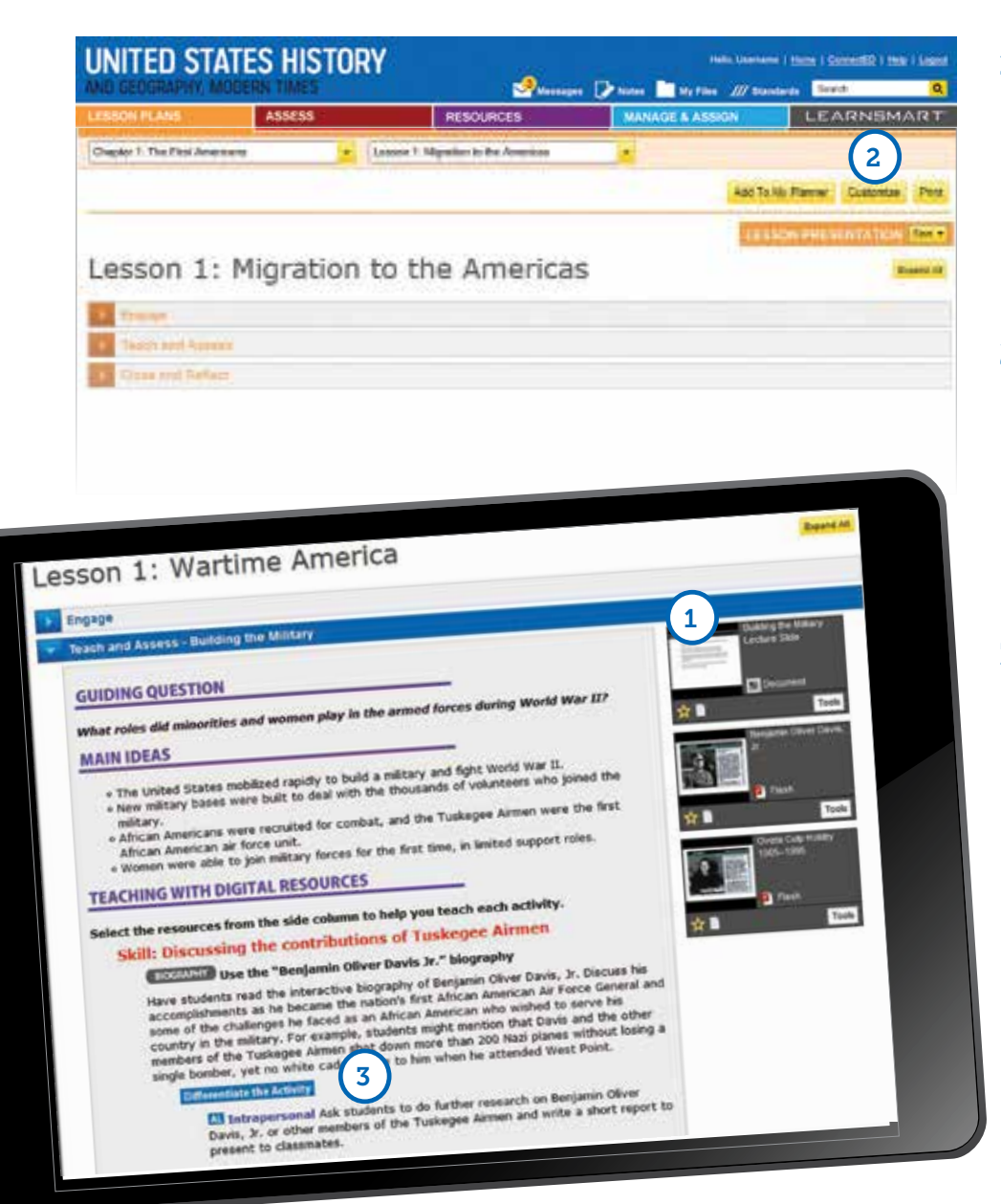

#### 1. **ACTIVITIES AND WORKSHEETS**

Within each section of the lesson is a list of interactive activities, printable worksheets, and other resources. Click each activity to launch it.

#### 2. **LECTURE NOTES**

If you click "Customize", you can edit, revise, and rearrange these notes to suit your needs and save them as a custom lesson plan. You can also print copies of the lecture notes.

#### 3. **LEVELED AND DIFFERENTIATED ACTIVITIES**

Activities within each lesson are identified if they are appropriate for Approaching Level (AL) or Beyond Level (BL) students, and whether they are appropriate for English Language Learners (ELL).

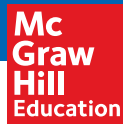

#### 4. **TEACHING WITH THE STUDENT EDITION**

Lesson plans also contain activities and questions for using the student edition content within the lesson. The activities are coded by the type of skills they help to develop.

#### **TEACHING WITH THE STUDENT EDITION**

4

#### **Reading Skills** Discussing ways the U.S. rapidly mobilized for war

Explain to students that American patriotism encouraged more than 60,000 men enlisted<br>in the army in the month after the attack on Pearl Harbor. At first, the flood of recruits overwhelmed the army's training facilities and equipment supplies. Ask: How did<br>government agencies deal with this issue of high military enlistment and volunteerism? (In 1940 the Department of Agriculture transferred over 350,000 acres<br>to the War Department. New bases were built, and existing ones were expanded. Many recruits lived in tents rather than barracks. They carried sticks representing guns and<br>practiced maneuvers with trucks labeled "TANK.") Ask: What did Army Chief of Staff George Marshall think of the nation's military preparedness? (Marshall thought the United States was not prepared to immediately go to war, and handle the high and<br>sudden number of volunteers.) TEKS: Content 7F, 7G

#### Gitical Thinking Skills Problem solving how to work for a common goal

Explain to students that the U.S. involvement in World War II inspired patriotism by<br>citizens to volunteer and enlist in the military. New army recruits were sent to basic training for eight weeks. Two of the goals of basic training were to break down barriers<br>between soldiers and to have them learn how to work as a team. Place students in groups. Give each group a World War II-themed jigsaw puzzle. Tell students that their<br>goal is the same as one of the goals of the new army recruits in basic training: to work as a team to put the puzzle together. As with basic training, this task will span over the course of several days or weeks. You may wish to have each group keep a written record<br>of its progress as it puts its puzzle together. At the end of the designated period of working on the puzzles, have students discuss the rewards and challenges of the experience. Interpersonal/Kinesthetic TEKS: Content 7G

#### Writing Skills Analyzing the role of George Marshall

5

Explain to students that Army Chief of Staff George Marshall had the difficult task of assessing the preparedness of the army as it entered World War II. Ask students to do further research on George Marshall to find out the specific tasks he was faced with as Army Chief of Staff and where he felt the army n

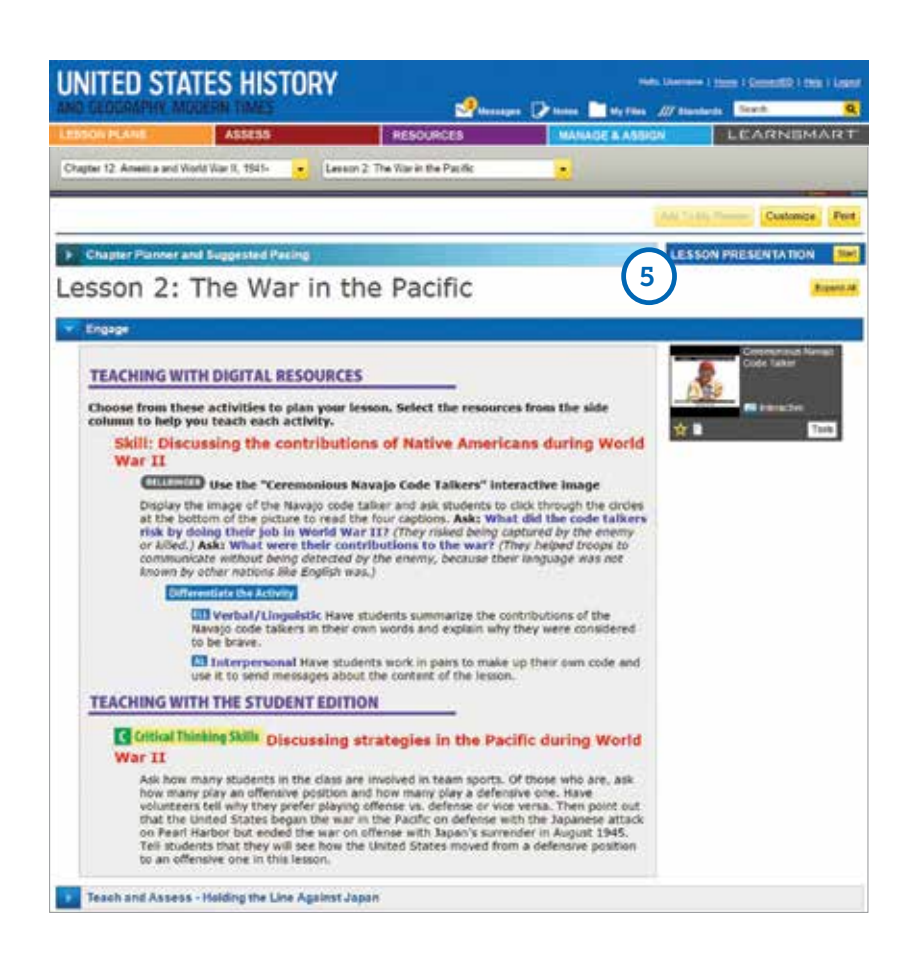

#### 5. **LESSON PRESENTATIONS**

Click "Lesson Presentation" inside Lesson Plans to launch a pre-built presentation. Each presentation is made up of a series of slides showing resources, interactive activities, and worksheets suitable for whole-class instruction.

## Finding Resources

#### 1. **USING CHAPTER RESOURCES AT A GLANCE**

At the top of the lesson, select the chapter you want to search, and then select "Chapter Resources at a Glance." Open the sections below to locate resources for the whole chapter or for specific lessons. Answer keys are also available for chapter and lesson activities.

#### 2. **TYPES OF RESOURCES**

All of the resources for a particular chapter or lesson are listed. You can quickly identify available worksheets, activities, projects, and options to review, assess, remediate, and differentiate.

#### 3. **LAUNCH RESOURCES**

Click on the image of each resource to launch it and view its content.

#### **Chapter Level Resources** The following resources are available to help you teach this chapter. **Introducing the Chapter** 2 + America and World War II Chapter Opene Interactive Map | Place and Time: America and World War II 1941-1945 - Interactive Time Line | Place and Time: America and World War II 1941-1945<br>- Primary Source Activity | Place and Time: America and World War II 1941-1945 **Worksheets, Activities, and Projects** 3Worksheets and Activities can be customized or given as online assignments using McGraw-Hill eAssessment Editable Worksheets. - Vocabulary Worksheet | America and World War II 7669 - Assessing Background Knowledge | America and World War II<br>- Hands-On Chapter Project | America and World War II<br>- Technology Extension | Wiki Oral History Collection · Graphic Novel | A Summer in Sweetwater **Review and Assess EXITY** Review  $\alpha$  is Tools - Guided Notes: Have Students use the My Notes feature in the Student Center to create comprehensive study notes. Chapter Summary | America and World War II, 1941-1945 - Chapter Assessment: Assign the Chapter Assessment in the Student Edition. **Assessments** Chapter Tests can be customized or given as online assessments using McGraw-Hill т Tools eAssessment. - McGraw-Hill eAssessment | Chapter Tests **Differentiate and Remediate** - Hands-On Chapter Project | Creating a World War II Memory Book - Technology Extension | Virtual Scrapbook<br>- Vocabulary Worksheet | America and World War II, 1941–1945<br>- Foldables® | World War II<br>- Student Audio: A full read of the online Student Edition lessons<br>- Student Audio: A full **TT** Document Tool **WELCOM** + McGraw-Hill eAssessment | Spanish Chapter Tests **Suggested Readings**

The following books may be assigned to enrich the topics covered in this chapter. Find these resources in your local library.

- Grade 8 reading level: Flags of Our Fathers by James Bradley and Ron Powers
- Grade 9 reading level: Japanese American Internment Camps by Gall Sakural

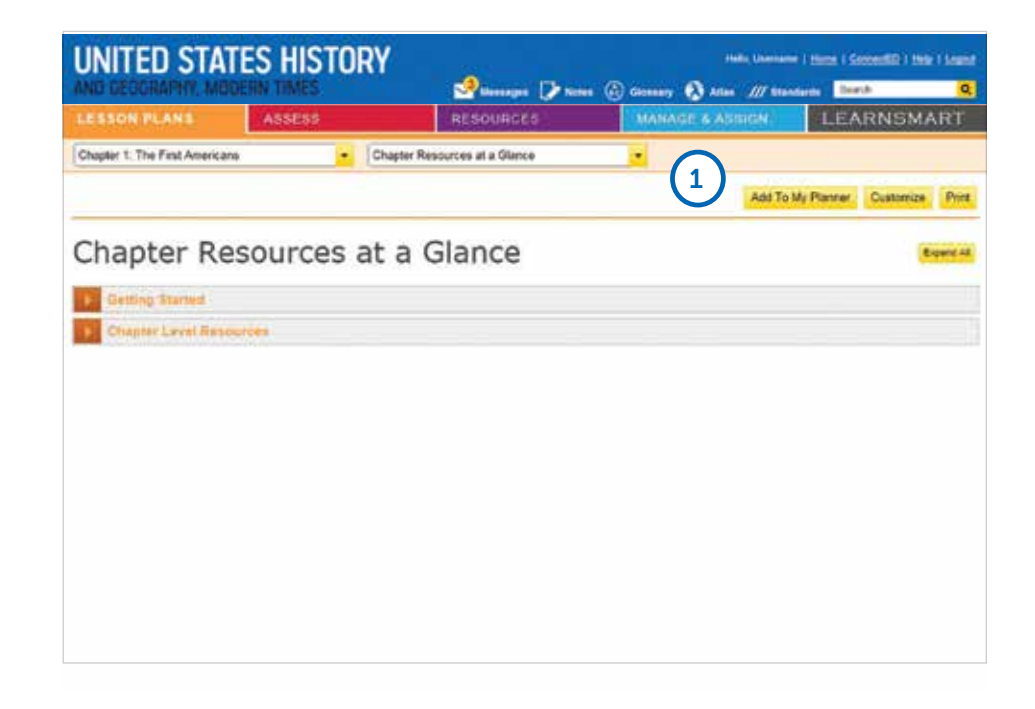

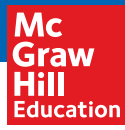

#### 4. **RESOURCES LIBRARY**

Hundreds of additional resources are available in the Resource Library. Click the "Resources" tab to enter the library.

#### 5. **RESOURCES MENU**

Click the resource tabs to find collections of Primary Sources, Biographies, Social Studies Skills activities, Foldables®, Professional Development materials, and printable files of the Reading Essentials and Study Guide workbook.

#### 6. **SEARCH**

Quickly search through hundreds of additional resources available in the Resource Library.

#### 7. **UPLOAD YOUR OWN RESOURCES**

Under the "Resources" tab, click on "My Files." Here you will be able to upload your own resources, including presentations, documents, audio, images, and videos.

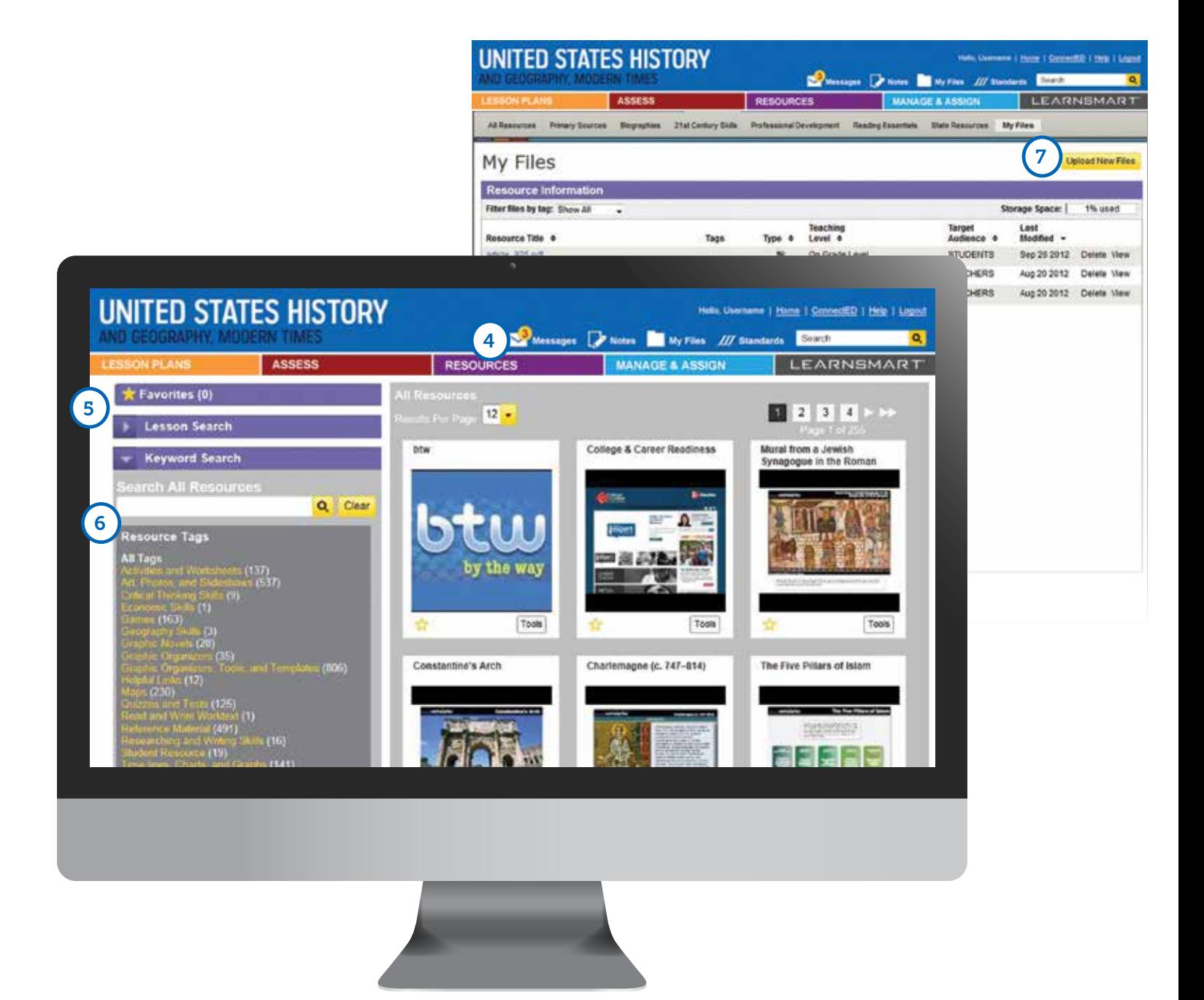

## Using the McGraw-Hill Assessment Test Generator

All of your chapter tests, lesson quizzes, and editable worksheets are available in McGraw-Hill Assessment. You can use the existing test questions, edit them to meet classroom needs, or create your own questions and tests from scratch.

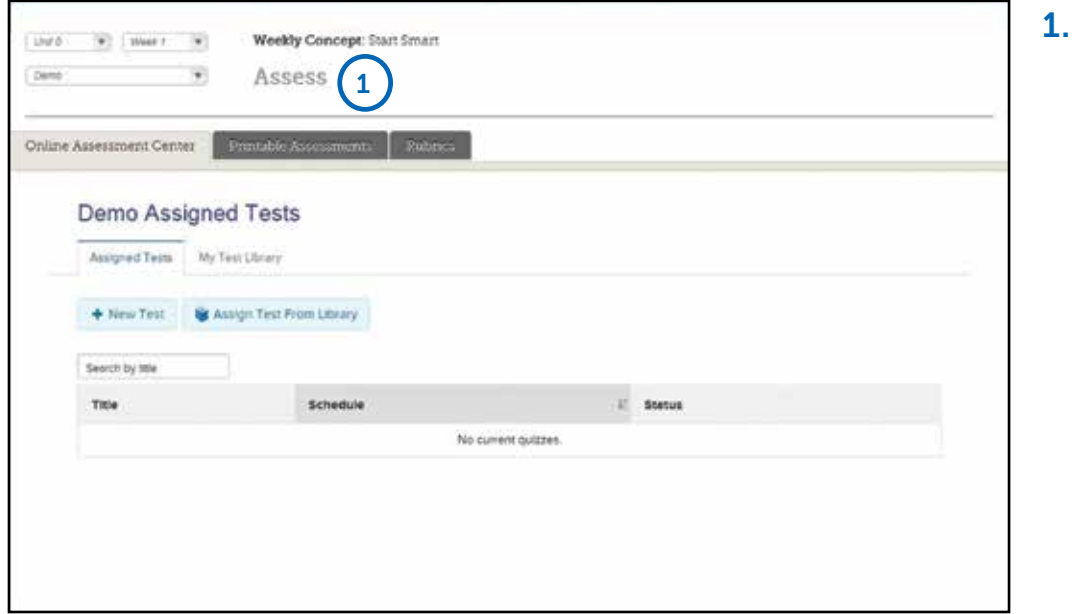

#### 1. **ASSESS**

Click on the "Assess" tab to enter into the McGraw-Hill Online Assessment Center.

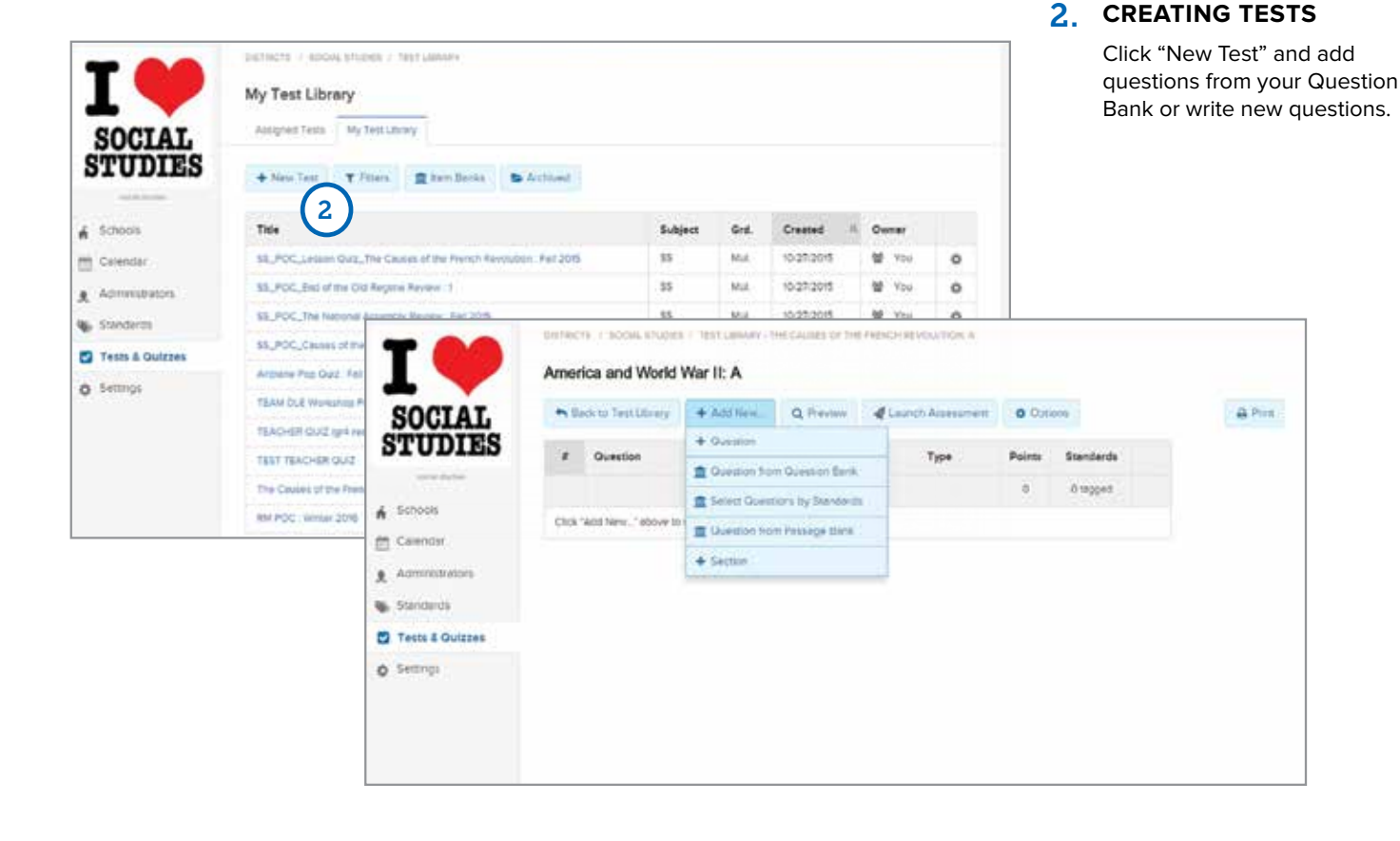

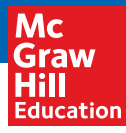

#### 1. **MANAGE YOUR CLASS**

Click "Manage and Assign" to set up your classes, send assignments to students, or check student messages.

#### 2. **ASSIGNING DIFFERENT READING LEVELS FOR THE ONLINE STUDENT EDITION**

Once classes are set up in your Manage and Assign center, you can assign an Approaching Level edition of the text narrative to individual students. The Approaching Level text is written two levels below the regular student edition text.

High School programs also include an English Language Learner edition of the text. The ELL edition uses the Approaching Level text but includes additional activities and support to help English language learners.

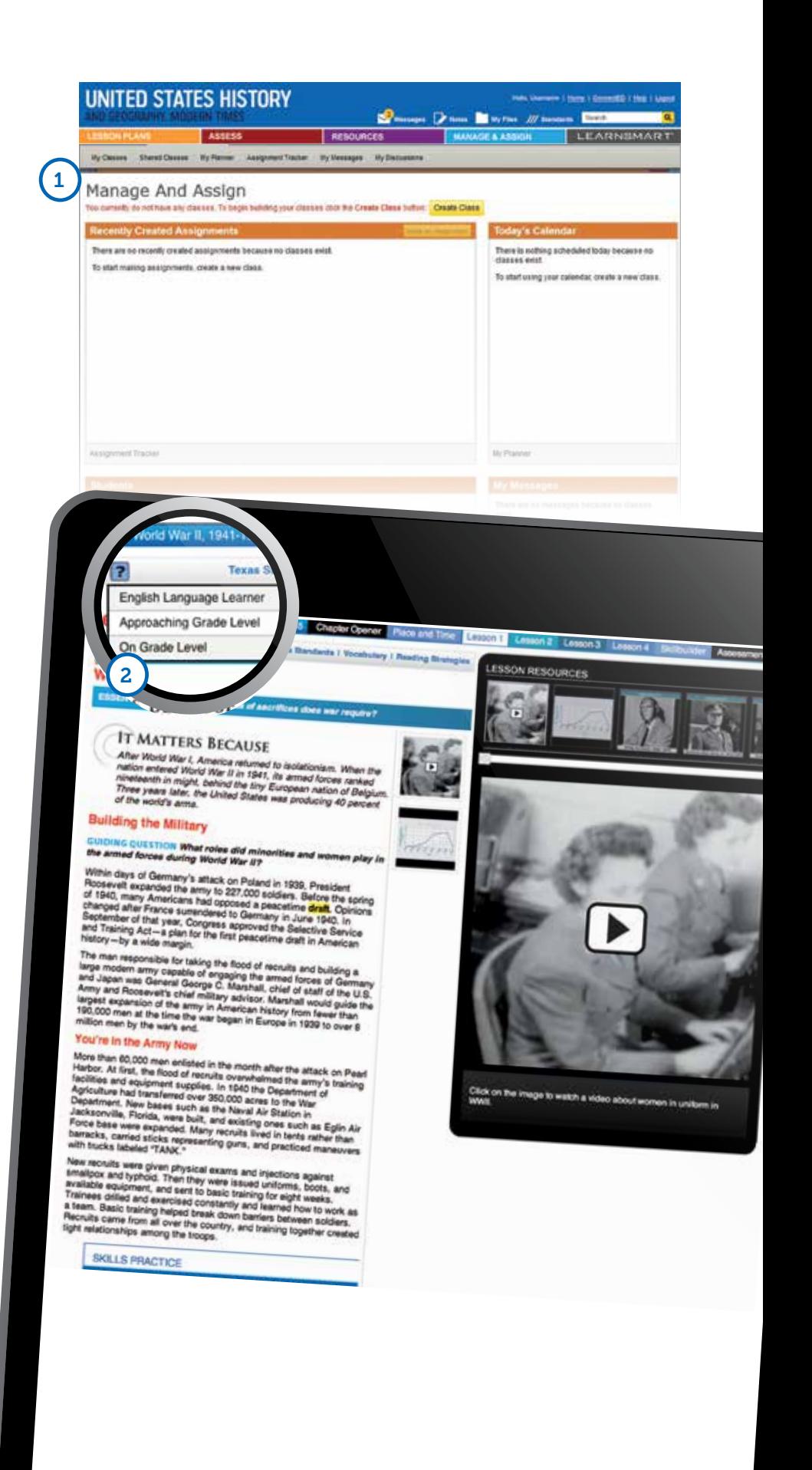

## HOW TO USE THE ONLINE STUDENT EDITION

## TO THE STUDENT

Welcome to McGraw-Hill Education's **Networks™** Online Student Learning Center. Here you will access your Online Student Edition as well as many other learning resources.

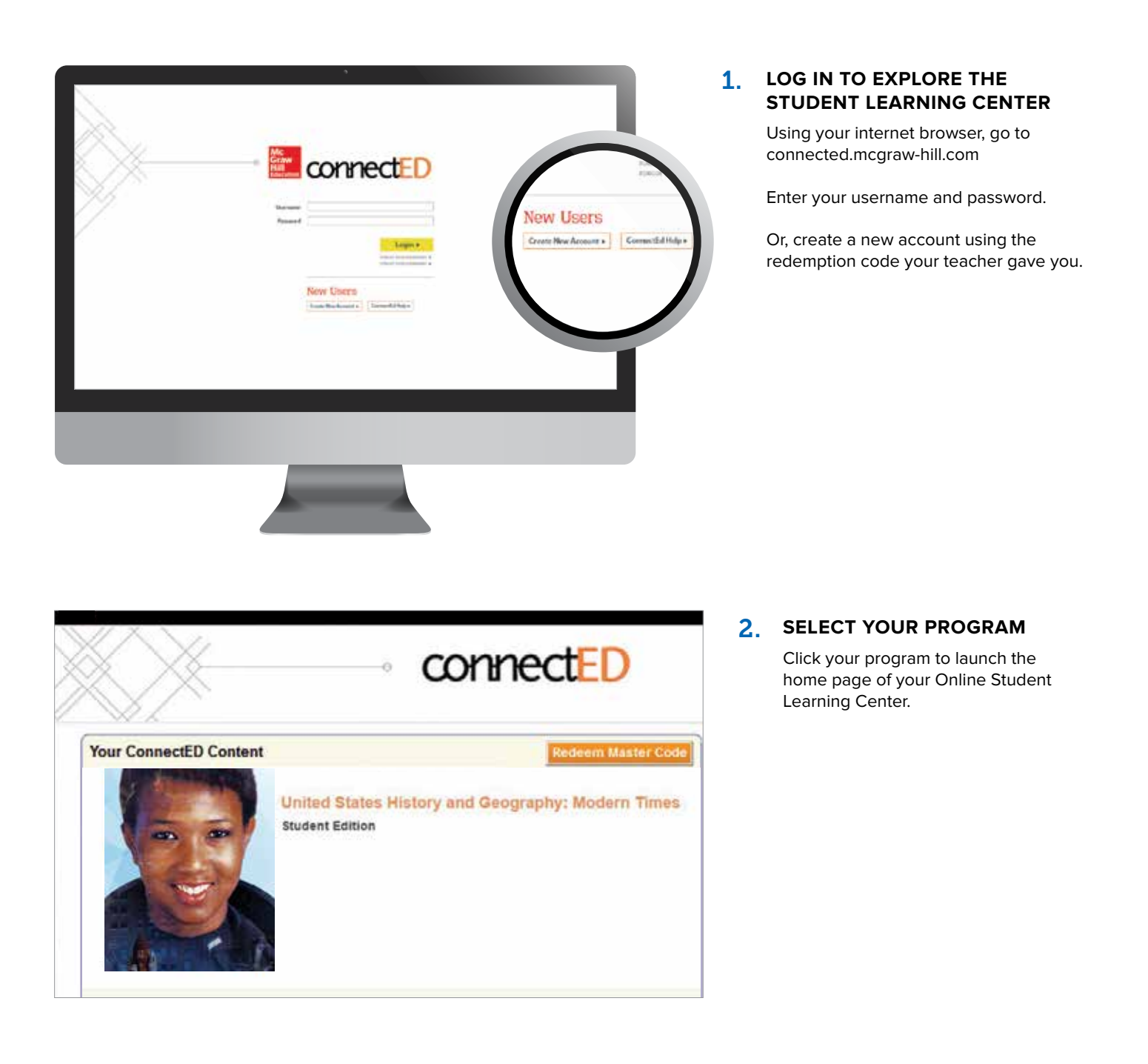

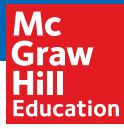

## Using Your Home Page

Your home page provides quick access to all of your learning resources.

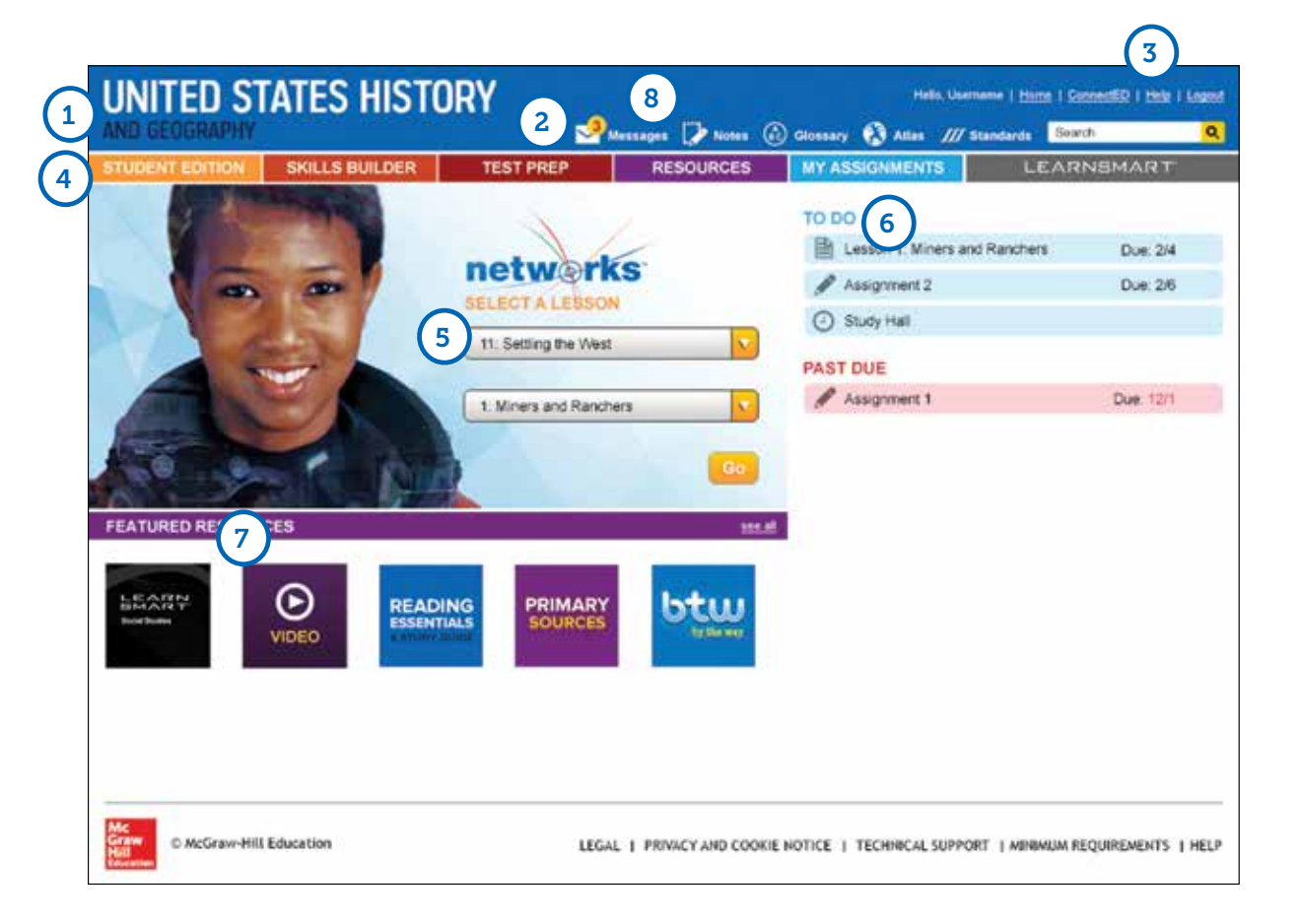

#### 1. **HOME PAGE**

To return to your home page at any time, click the Networks™ logo in the top left corner of the page.

#### 2. **QUICK LINKS MENU**

Use this menu to access:

- Messages
- My Notes
- Glossary
- Atlas

#### 3. **HELP**

For how-to videos, professional development, and assistance with the features of Networks™, click "Help."

#### 4. **MAIN MENU**

Use the menu bar to access:

- The Online Student Edition
- Skills Builder
- Assignments and Projects
- Resource Library
- Test Prep
- Collaborate with Classmates

• LearnSmart® adaptive learning program

#### 5. **ONLINE STUDENT EDITION**

Go to your Online Student Edition by selecting the chapter and lesson and then click "Go."

#### 6. **ASSIGNMENTS**

Recent assignments from your teacher will appear here. Click the assignment or click "See All" for details.

#### 7. **RESOURCE LIBRARY**

Click on a featured resource, or "See All" to access the entire Resource Library.

#### 8. **MESSAGES**

Recent messages from your teacher will appear here. To view the full message, click the message or click "See All."

## Using Your Online Learning Center Resources

Here you will access your Online Student Edition as well as many other learning resources.

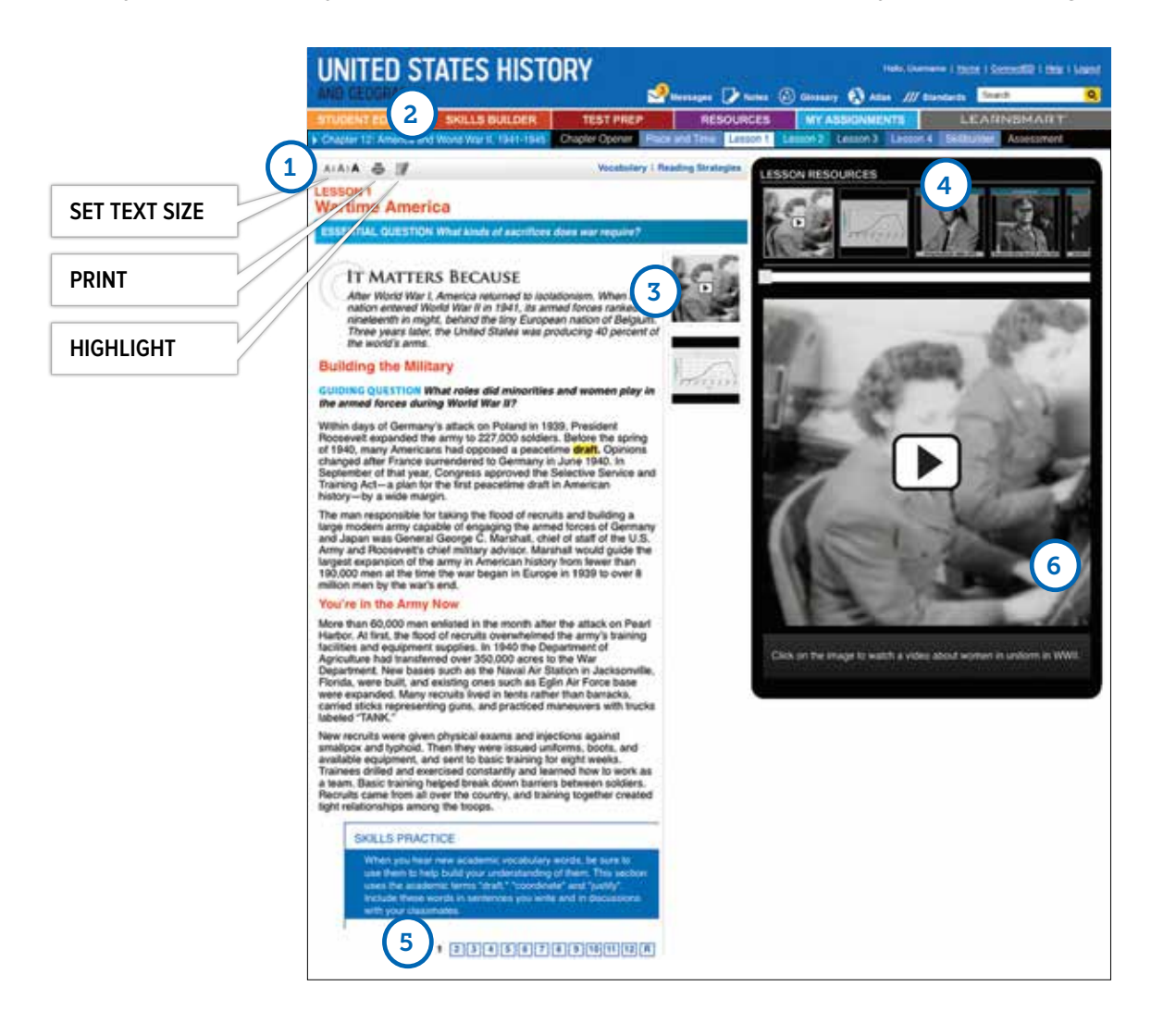

#### 1. **LESSON MENU**

Use the tabs to open the different lessons and special features in a chapter or unit. Clicking on the unit or chapter title will open the table of contents.

#### 2. **AUDIO EDITION**

Click on the headphones symbol to have the page read to you. MP3 files for downloading each lesson are available in the Resources Library.

#### 3. **RESOURCES FOR THIS PAGE**

Resources appear in the middle column to show that they go with the text on this page. Click the images to open them in the viewer.

#### 4. **LESSON RESOURCES**

Use the carousel to browse the interactive resources available in this lesson. Click on a resource to open it in the viewer below.

#### 5. **CHANGE PAGES**

Click here to move to the next page in the lesson.

#### 6. **RESOURCE VIEWER**

Click on the image that appears in the viewer to launch an interactive resource, including:

- Lesson Videos
- Interactive Photos and Slide Shows
- Interactive Maps
- Interactive Charts and Graphs
- Games
- Self-Check Quizzes for each lesson

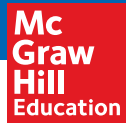

### Reading and Writing Support

Your Online Student Edition contains several features to help improve your reading skills and understanding of the content.

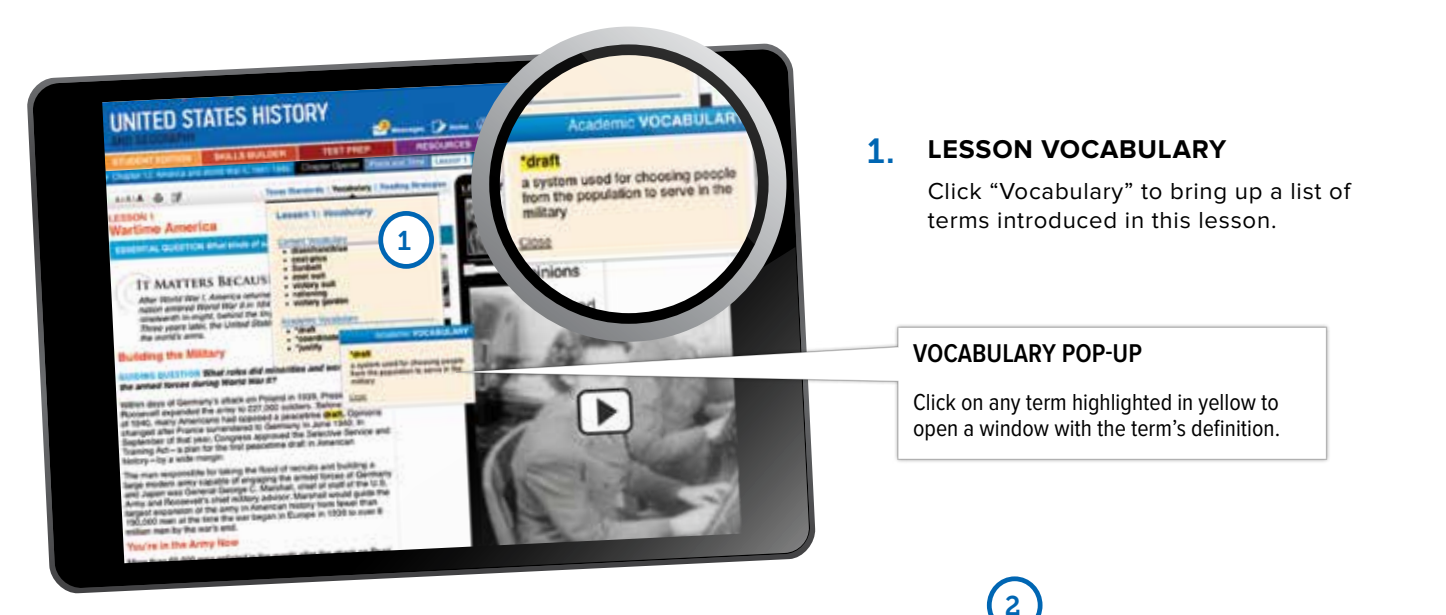

#### 2. **MY NOTES**

Click "My Notes" to open the note-taking tool. You can write and save any notes you want in the "Lesson Notes" tab.

> Click on the "Guided Notes" tab to view the Guided Reading Questions. Answering these questions will help you build a set of notes about the lesson.

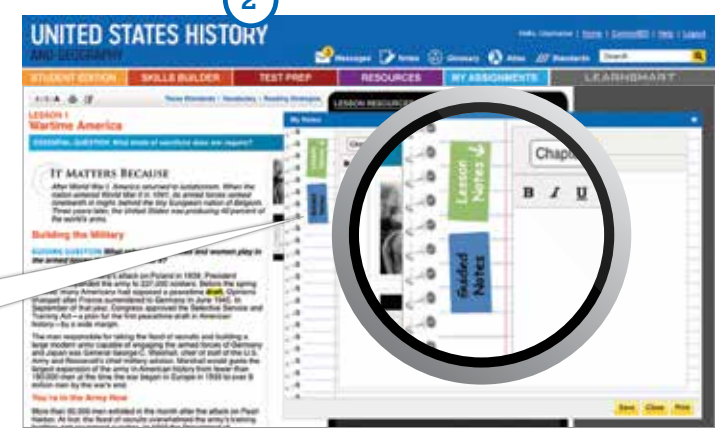

#### 3. **GRAPHIC ORGANIZER**

Click "Reading Strategies" to open a note-taking activity using a graphic organizer.

> Click the image of the graphic organizer to make it interactive. You can type directly into the graphic organizer and save or print your notes.

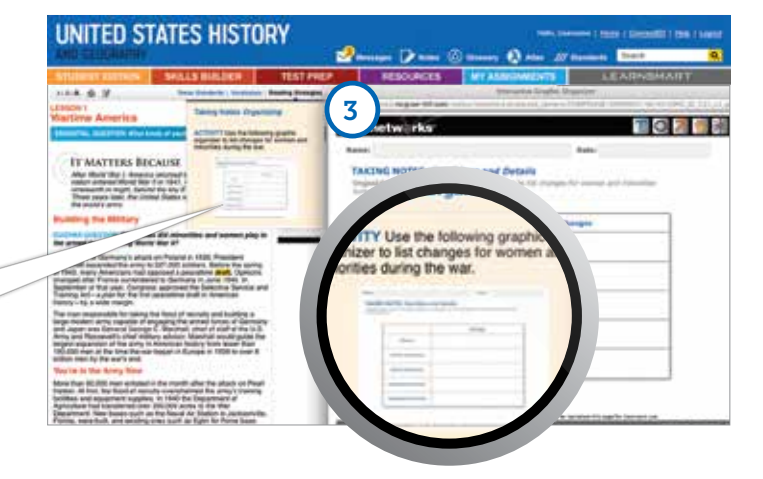

### Using Interactive Resources

Each lesson of your Online Student Edition contains many resources to help you learn the content skills you need to know for this subject.

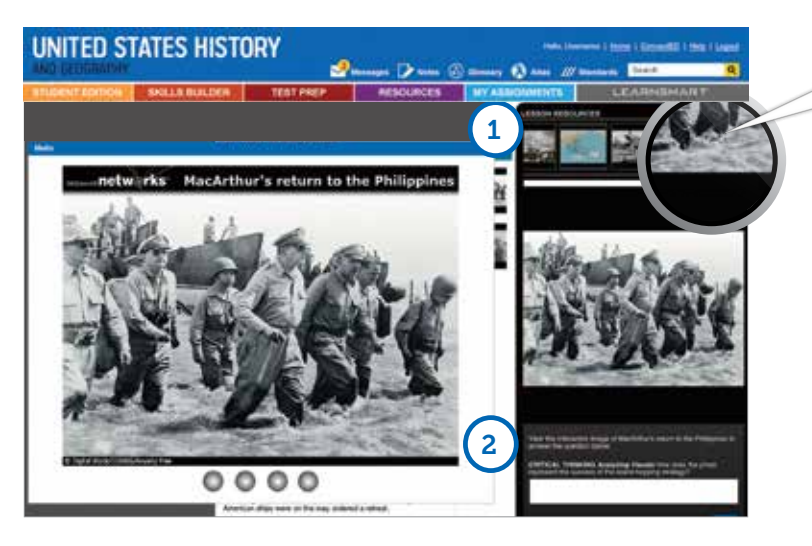

Networks™ provides many kinds of resources. This symbol shows that the resource is a slide show.

#### 1. **LAUNCHING RESOURCES**

Clicking a resource in the viewer launches an interactive resource.

#### 2. **QUESTIONS AND ACTIVITIES**

When a resource appears in the viewer, there are usually 1 or 2 questions or activities beneath it. You can type and save your answers in the answer boxes and submit them to your teacher.

#### 3. **INTERACTIVE MAPS**

When a map appears in the viewer, click on it to launch the interactive map. You can use the drawing tool to mark up the map. You can also zoom in and turn layers on and off to display different information. Drag the scale onto the map to measure distances. Many maps have animations and audio as well.

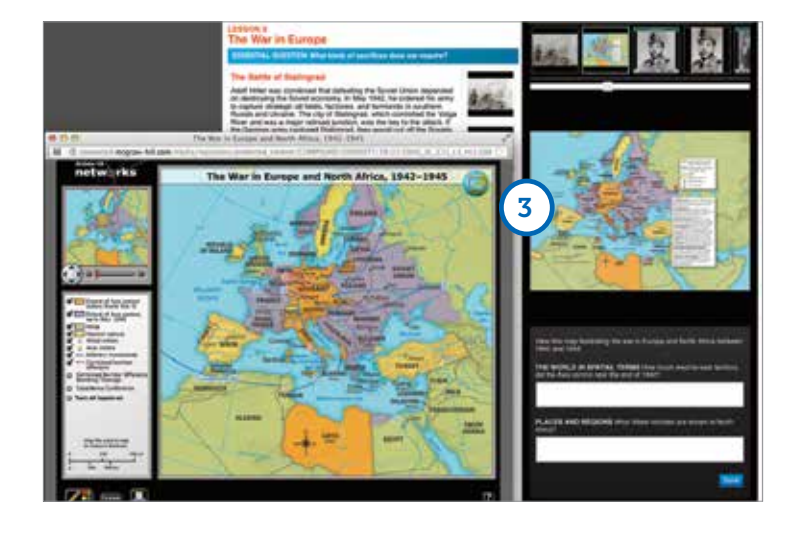

#### 4. **CHAPTER FEATURE**

Each chapter begins with a feature called Place and Time. They include maps, primary sources, and a timeline to help you understand the place and time of the chapter's events.

> You can click on the map and the timeline for an interactive version.

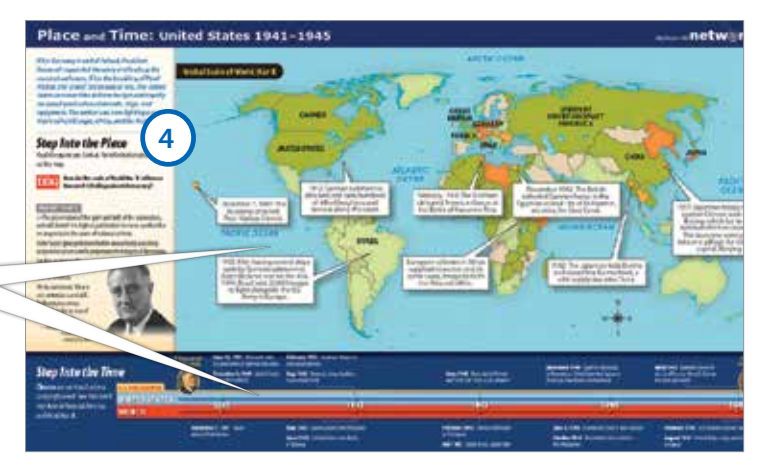

## Assessment

The McGraw-Hill Assessment helps you to review and ensure your understanding of the content.

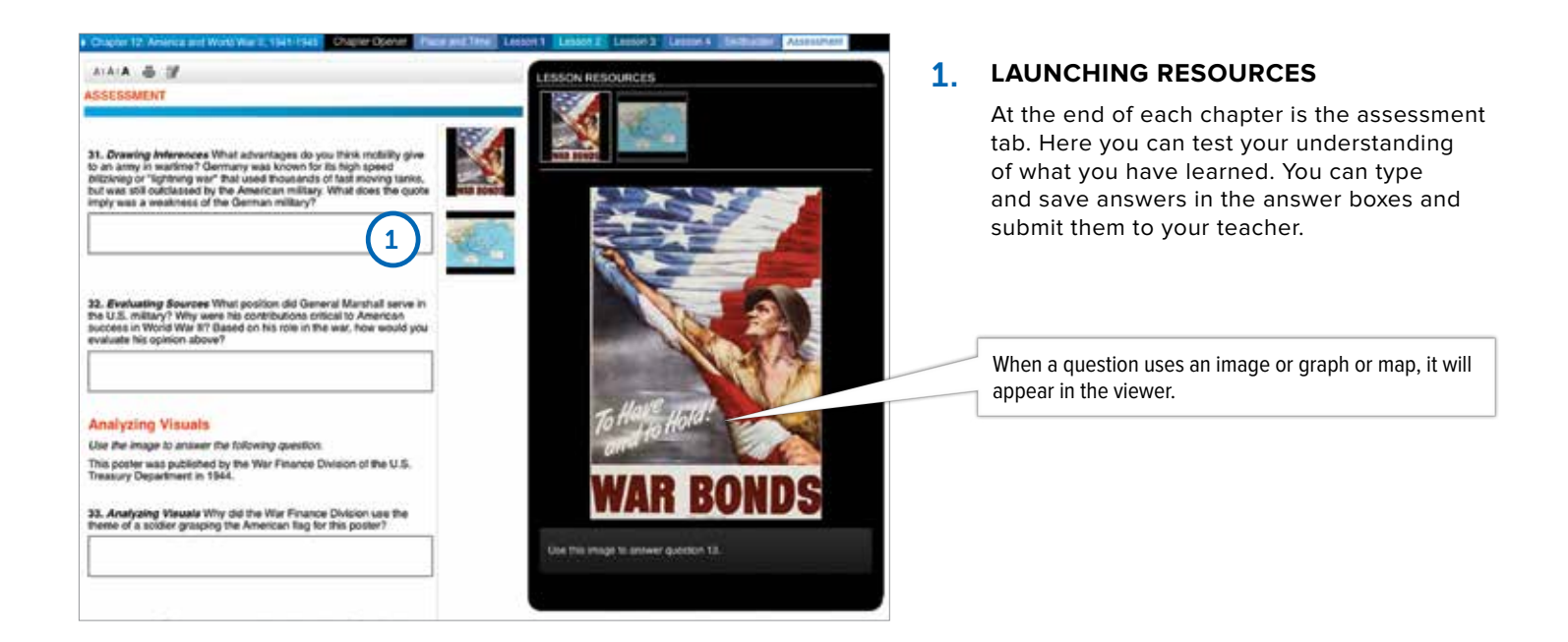

### Finding Other Resources

There are hundreds of additional resources available in the Resource Library. Click the "Resources" tab to enter the library.

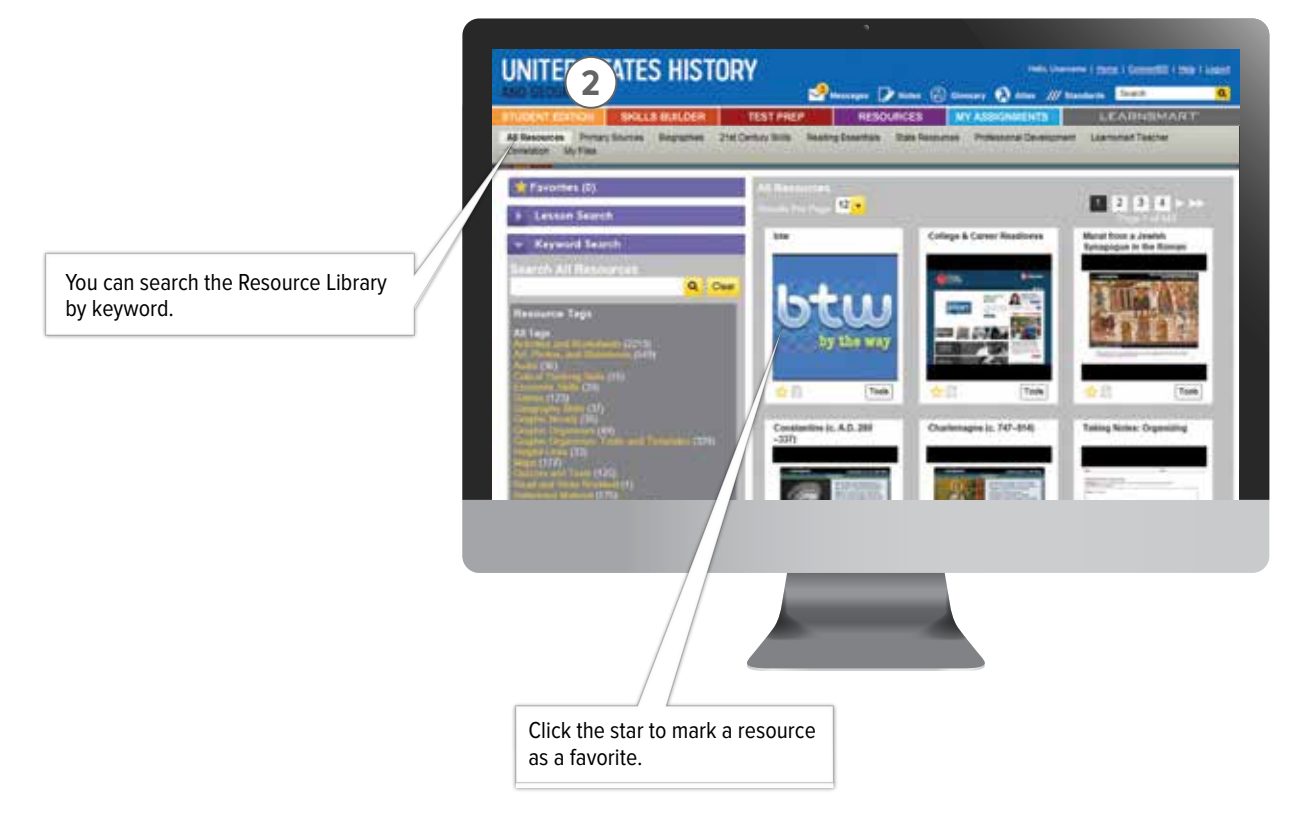